# Configurar o Roteamento OSPF no FTD via FDM

#### **Contents Introdução** Pré-requisitos **Requisitos** Componentes Utilizados **Configurar** Diagrama de Rede **Configurações** Etapa 1. Para configurar o acesso ao Smart CLI no FTD. Etapa 2: Configurar os parâmetros no objeto Smart CLI Etapa 3: Implantar a alteração da configuração Etapa 4: Configuração no roteador Etapa 5: Verifique a configuração na CLI do FTD **Verificar**

## Introdução

Este documento descreve como configurar o roteamento OSPF no Firepower Threat Defense (FTD) gerenciado pelo Firepower Device Manager (FDM).

### Pré-requisitos

### **Requisitos**

A Cisco recomenda que você tenha conhecimento destes tópicos:

- FDM
- FTD
- OSPF

#### Componentes Utilizados

As informações neste documento são baseadas nestas versões de software e hardware:

• FTD versão 6.4.0 ou posterior e é gerenciado pelo FDM

• Todas as plataformas físicas e virtuais

As informações neste documento foram criadas a partir de dispositivos em um ambiente de laboratório específico. Todos os dispositivos utilizados neste documento foram iniciados com uma configuração (padrão) inicial. Se a rede estiver ativa, certifique-se de que você entenda o impacto potencial de qualquer comando.

### **Configurar**

Diagrama de Rede

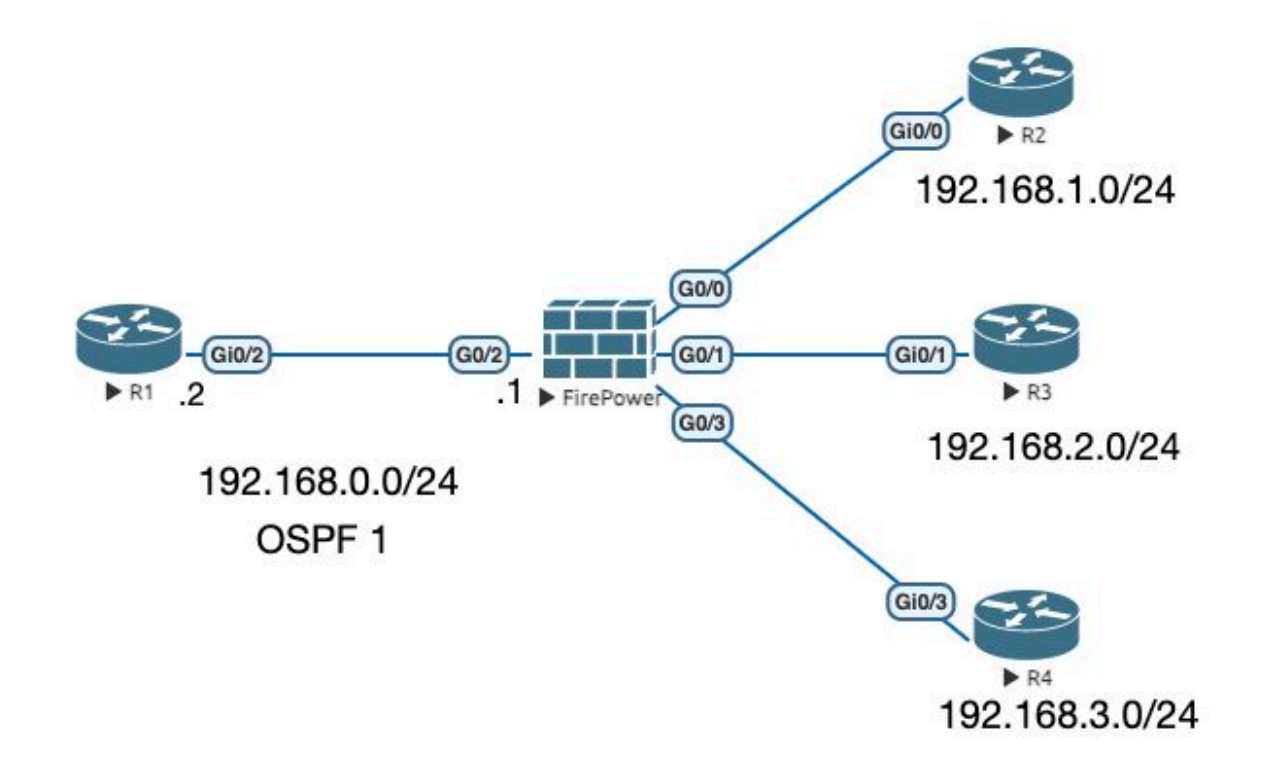

#### Configurações

Neste cenário, você está configurando o OSPF no FTD e no roteador R1 do Diagrama de Rede. Você está configurando o OSPF no FTD e no Roteador para 3 sub-redes.

Etapa 1. Para configurar o acesso ao Smart CLI no FTD.

• Efetue login no FDM, escolha Device: Firepower > Advanced Configuration > Smart CLI > Routing > Create New > Add name > CLI Template >OSPF.

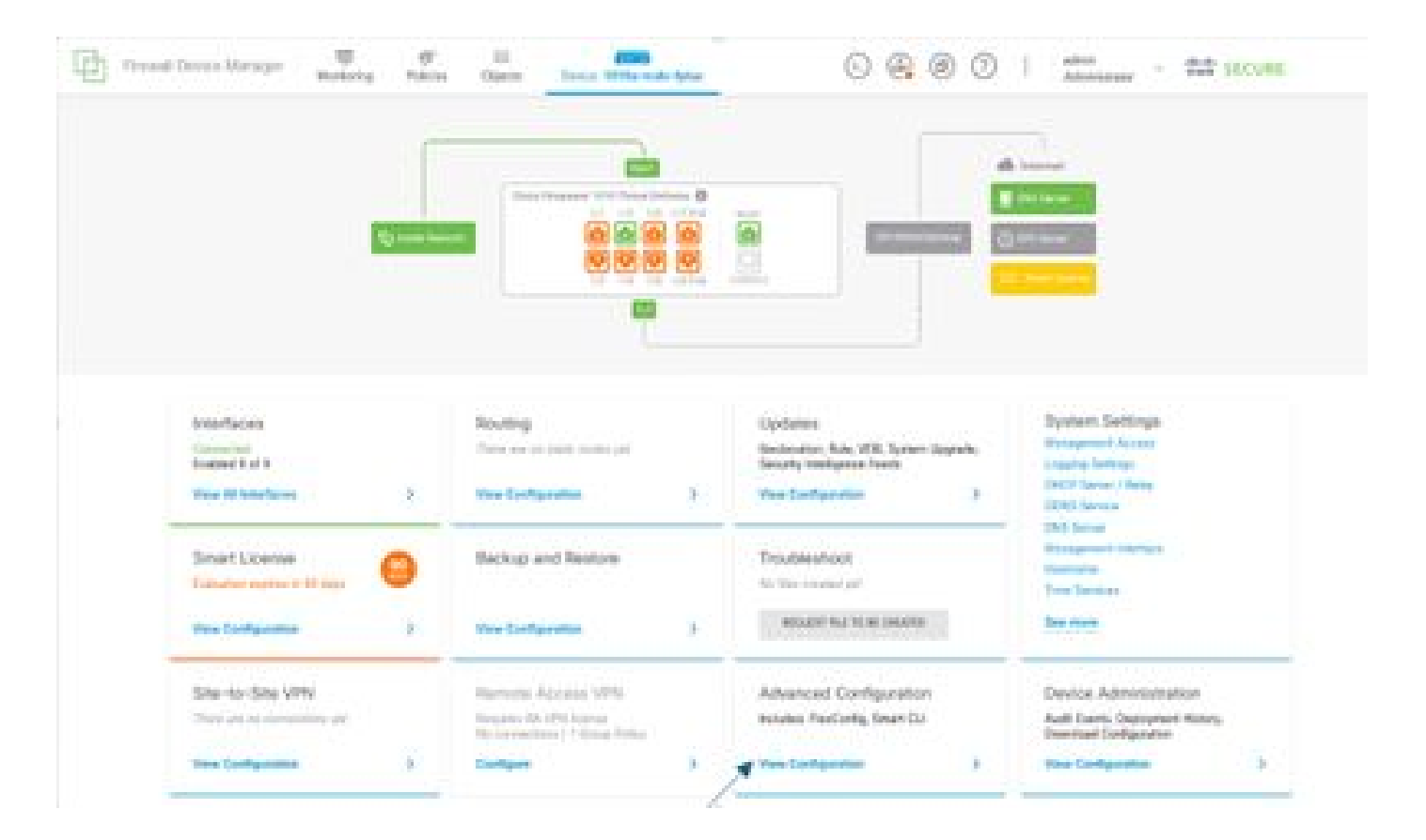

• (Acesse a seção de roteamento e adicione com o ícone +.)

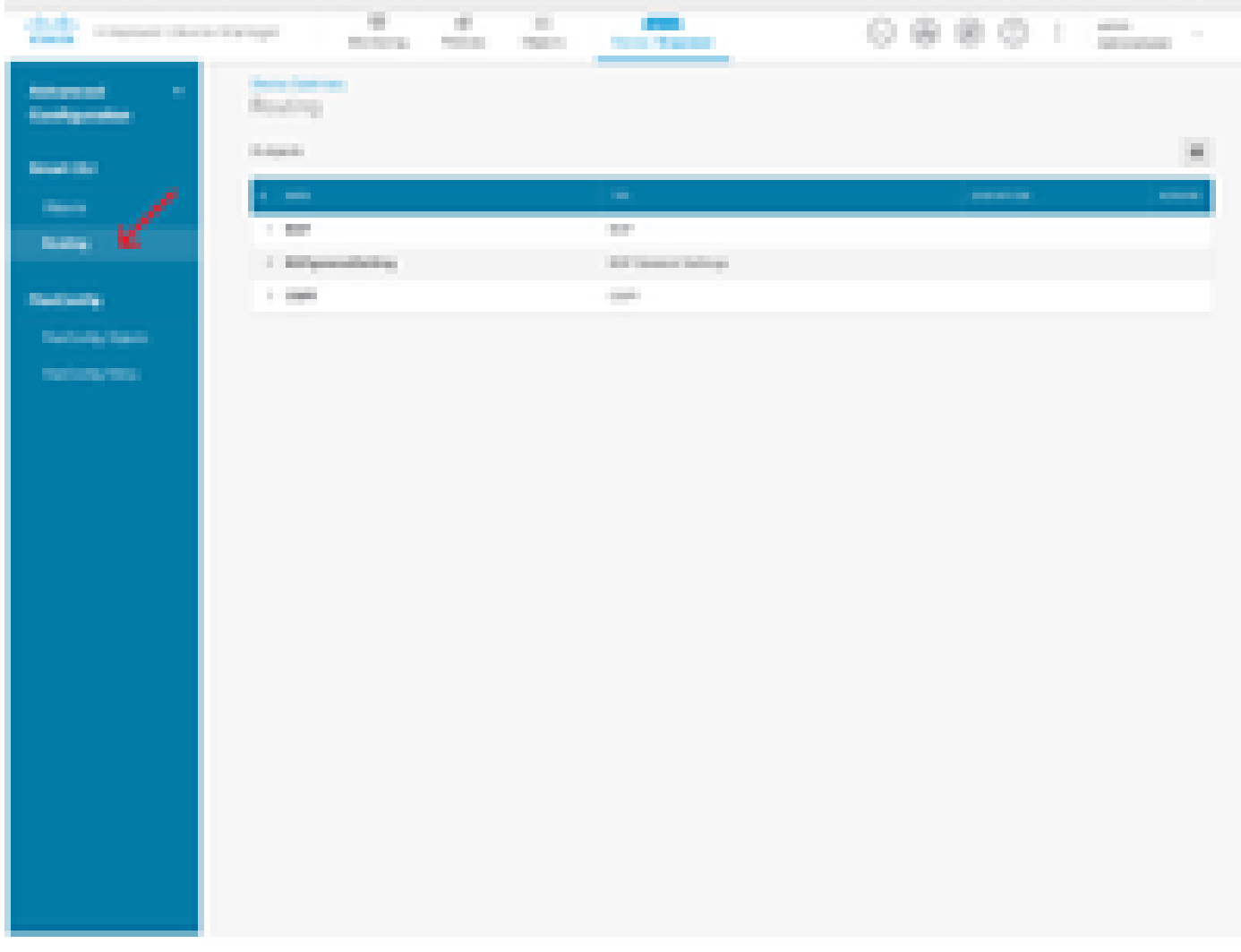

- Acesse cada comando do modelo de configuração de acordo com o requisito da topologia de rede.
- A configuração no documento é concluída com o Diagrama de Rede referenciado.

Etapa 2: Configurar os parâmetros no objeto Smart CLI

### Edit OSPF Object

j.

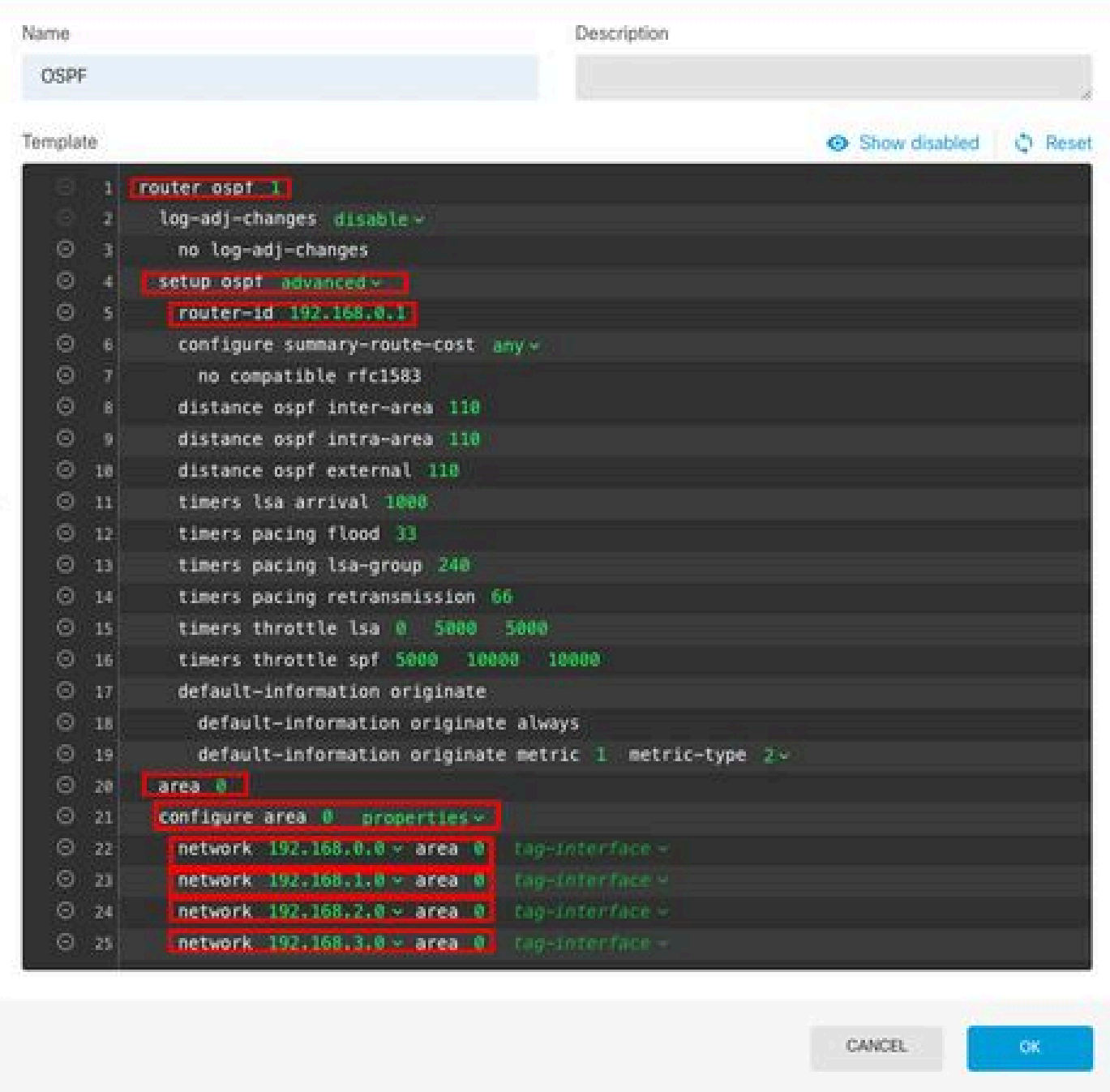

 $\bullet \times$ 

- Destacadas estão as alterações de configuração que devem ser feitas de acordo com o diagrama da rede.
- Os parâmetros: ID do processo OSPF, ID do roteador, área e as redes estão sendo alterados.

Etapa 3: Implantar a alteração da configuração

• Clique no ícone Deploy, que é indicado por uma seta na imagem seguinte.

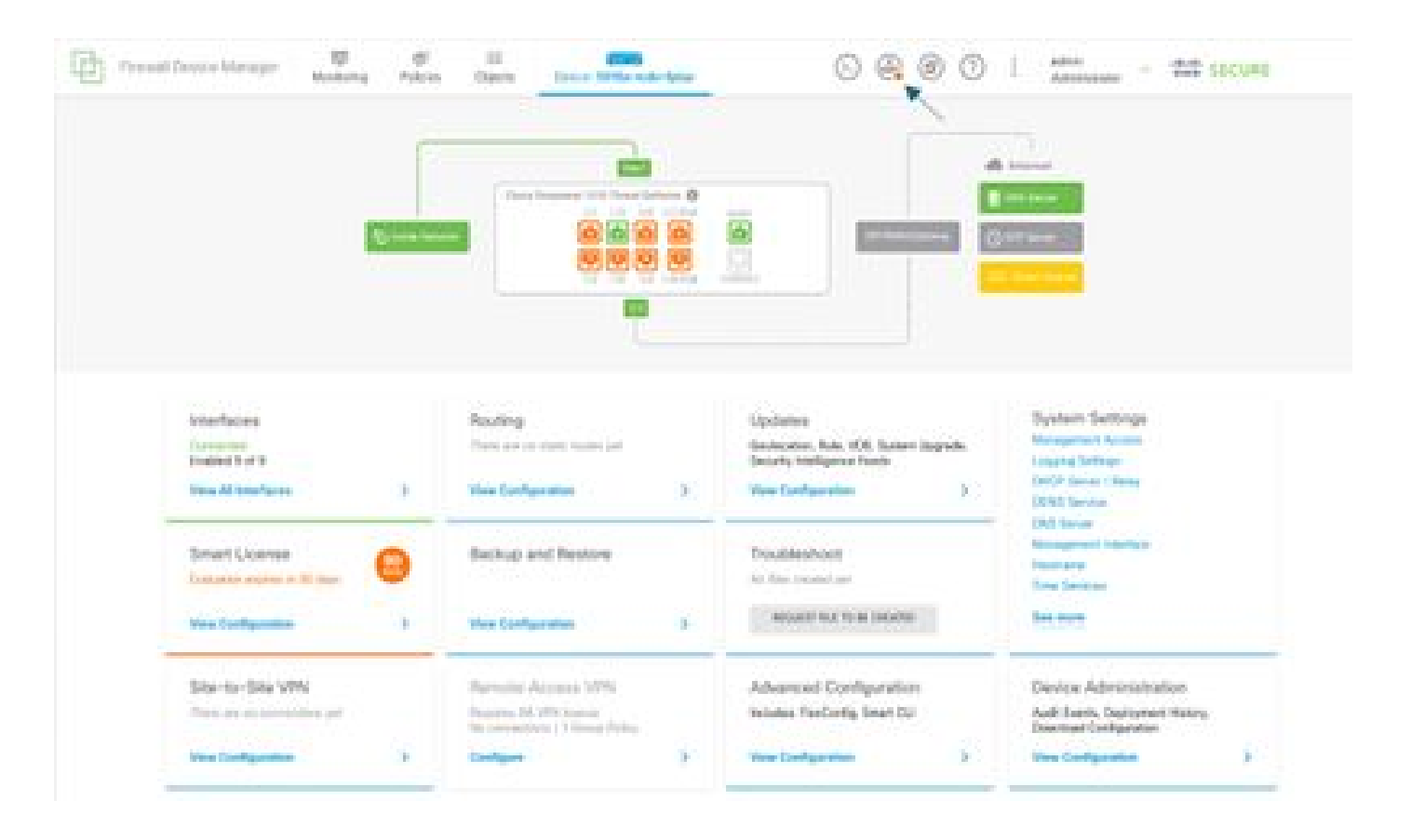

• Em seguida, clique na guia Deploy Now.

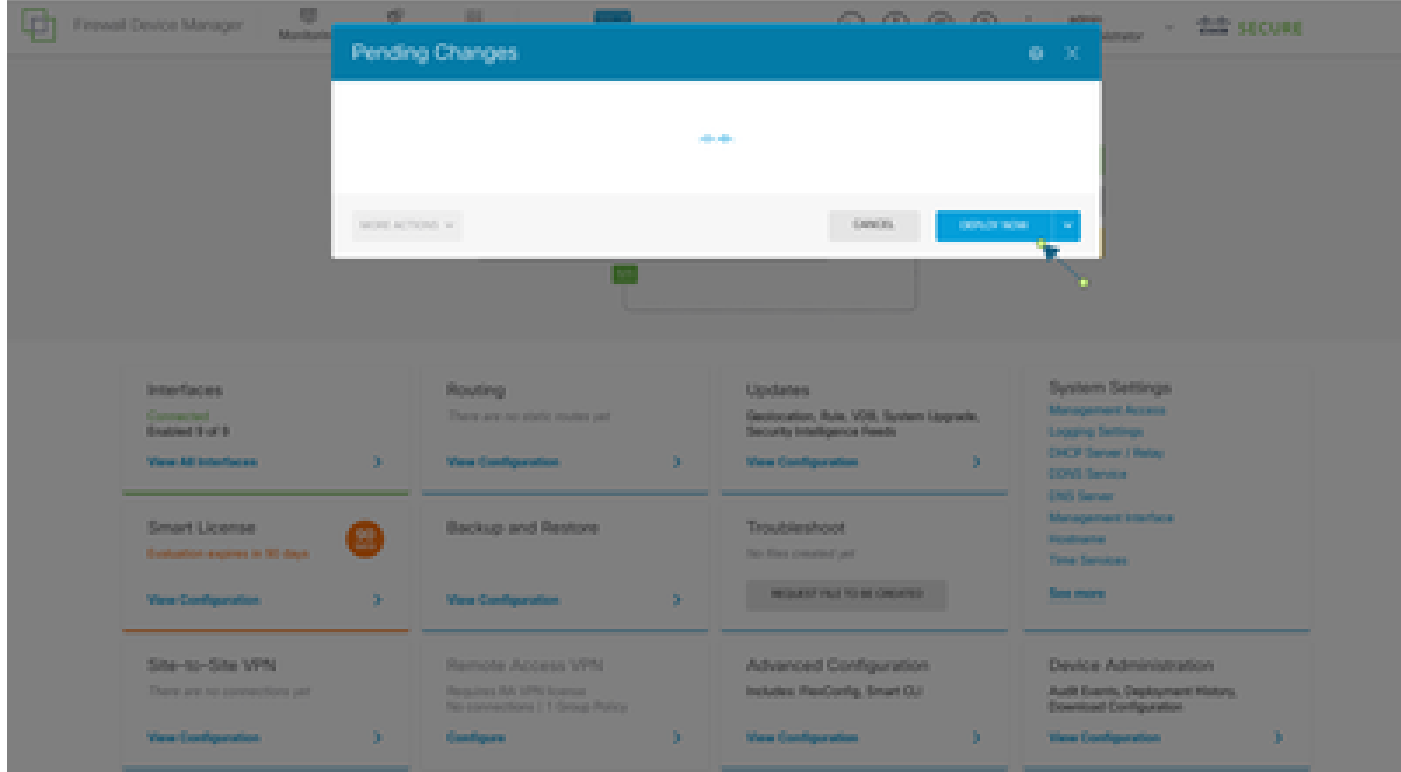

Etapa 4: Configuração no roteador

Adicione a configuração ao roteador. Neste cenário, você está configurando no roteador R1 •a partir do Diagrama de Rede. Consulte a próxima imagem.

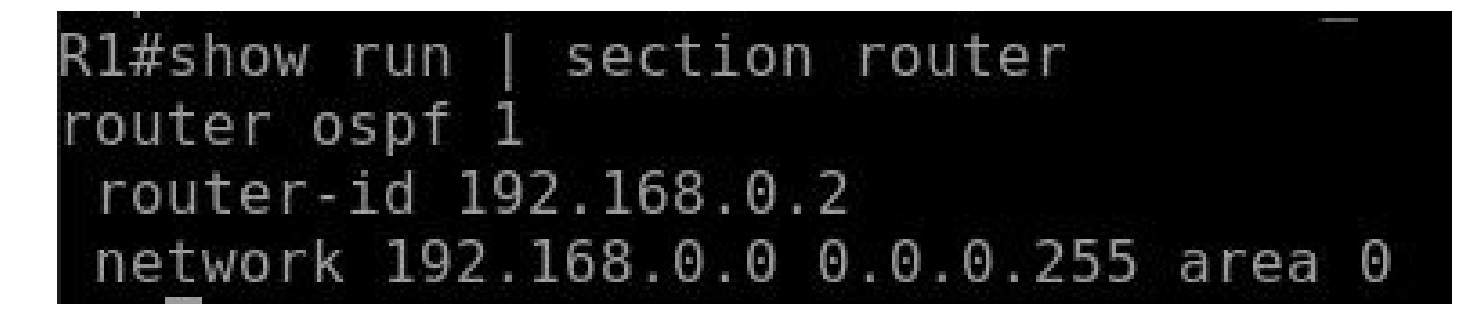

Etapa 5: Verifique a configuração na CLI do FTD

• Verifique com o comando show run router ospf na CLI.

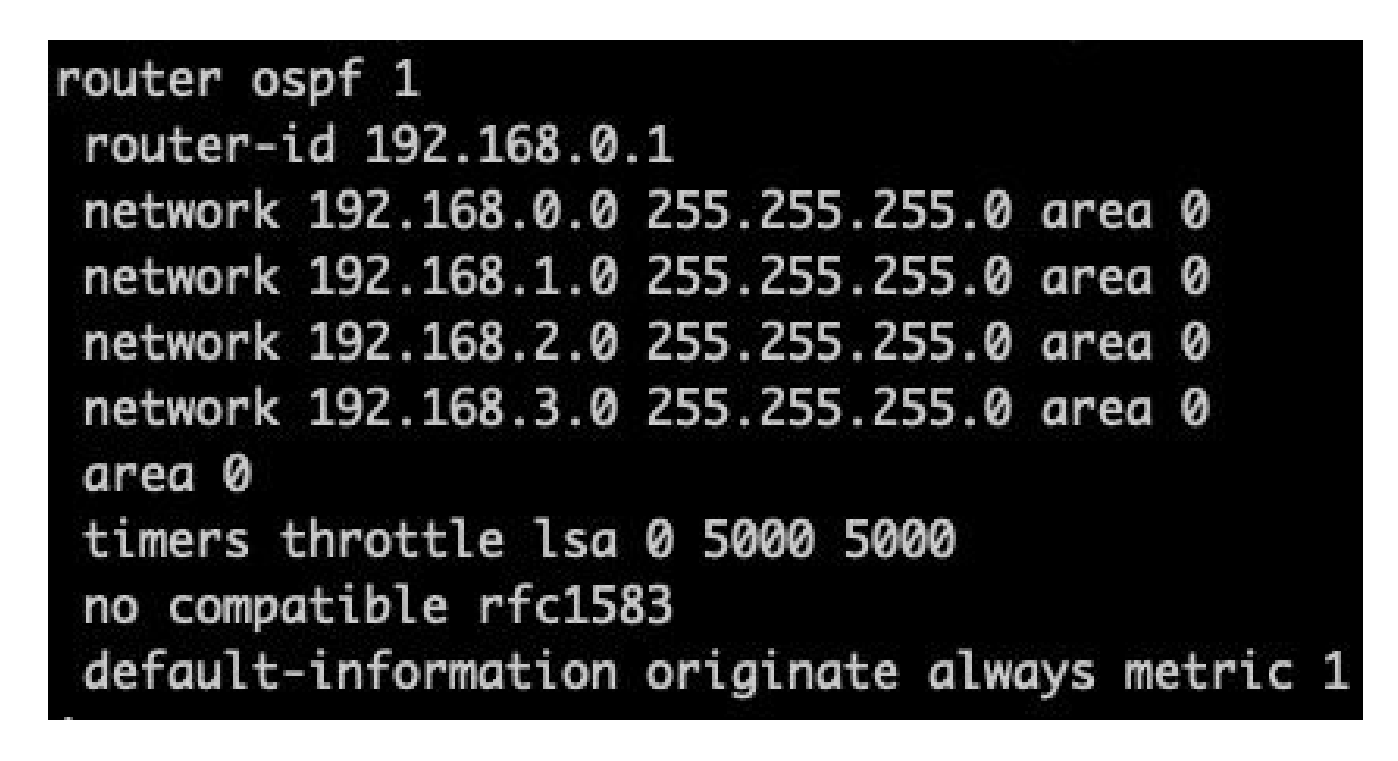

### Verificar

Para verificar a configuração na CLI do FTD:

- show route verifica se há rotas O OSPF sendo anunciadas.
- show ospf neighbor

Para verificar a configuração no roteador:

- show ip route verifique se há rotas O OSPF sendo anunciadas.
- show ip ospf neighbor

#### Sobre esta tradução

A Cisco traduziu este documento com a ajuda de tecnologias de tradução automática e humana para oferecer conteúdo de suporte aos seus usuários no seu próprio idioma, independentemente da localização.

Observe que mesmo a melhor tradução automática não será tão precisa quanto as realizadas por um tradutor profissional.

A Cisco Systems, Inc. não se responsabiliza pela precisão destas traduções e recomenda que o documento original em inglês (link fornecido) seja sempre consultado.